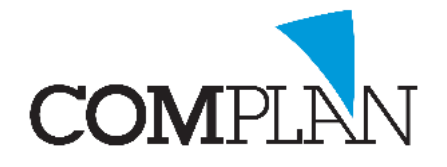

# **Afspraakbevestigingen sturen**

De agenda is met de update van juli 2019 uitgebreid met de mogelijkheid om automatisch afspraakbevestigingen te mailen wanneer u een nieuwe afspraak voor een patiënt in de agenda plaatst.

De patiënt ontvangt de bevestiging van de afspraak in zijn mailbox. Aan de bevestiging is een calenderitem (\*.ics) gekoppeld, zodat de patiënt de afspraak direct in zijn digitale agenda kan zetten. In het calender-item wordt datum, tijd, duur én een herinnering een dag van tevoren meegegeven.

In drie stappen stelt u uw Novadent programma in voor gebruik van afspraakbevestigingen:

- 1) E-mail tekst [voor afspraakbevestiging](#page-0-0) aanmaken.
- 2) [Instellen voor welke afspraken een bevestiging](#page-1-0) gestuurd moet worden.
- 3) Activeren [automatische afspraakbevestiging.](#page-1-1)

#### <span id="page-0-0"></span>1) E-mail tekst voor afspraakbevestiging aanmaken

De inhoud van de afspraakbevestigingsmail kunt u zelf bepalen. U dient hiervoor een standaard email tekst aan te maken in de Correspondentie.

U gaat via het Hoofmenu naar de Correspondentie en kiest voor E-Mail, <Nieuwe E-mail> .

U zet een vinkje bij ' Standaard document bewerken' en klikt op OK.

U komt nu in het Correspondentie scherm waar u uw standaard mail tekst kunt aanmaken. Hieronder een voorbeeld van een mogelijke tekst.

De tekst tussen punthaakjes < > zijn velden waar gegevens van patiënt en afspraak worden ingevuld. Deze velden voegt u toe door deze items dubbel aan te klikken in de 'beschikbare velden' balk rechts van het correspondentiescherm.

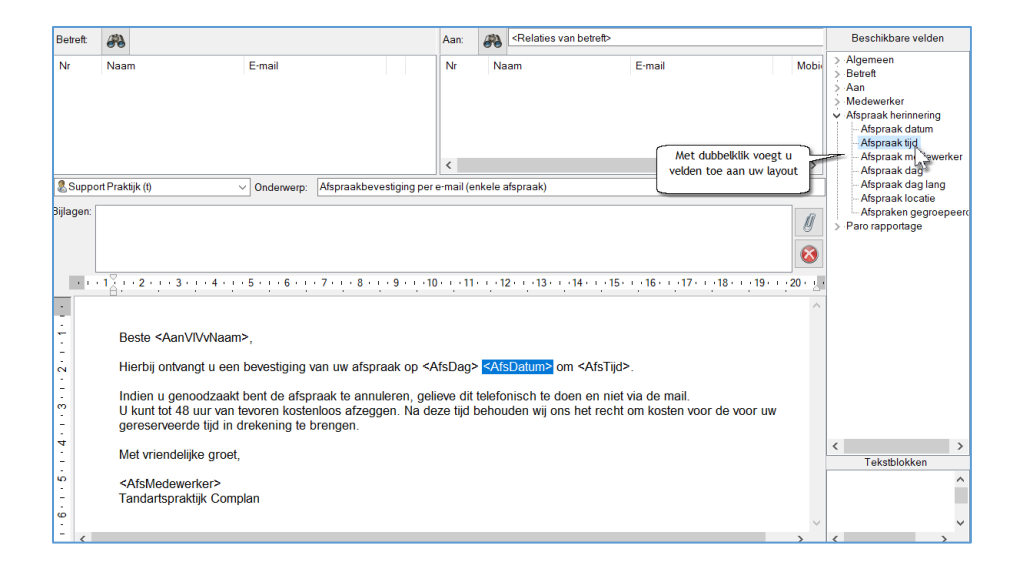

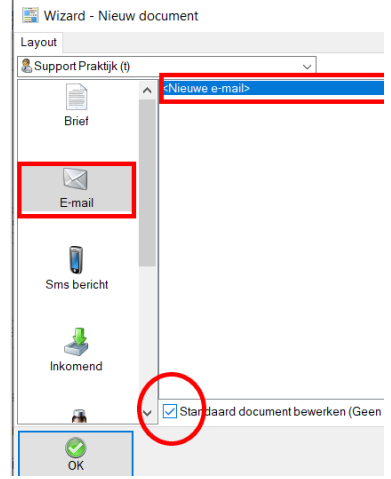

**Complan Valens BV | 0229 266 606 | support@complan.nl** *Novadent, een onmisbaar element in de mondzorg!*

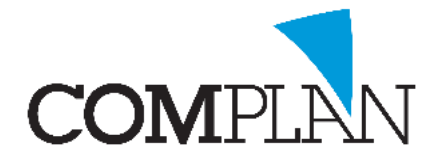

# **Afspraakbevestigingen sturen**

**Let op!** Er wordt per afspraak een afspraakbevestiging gestuurd op het moment dat u de afspraak opslaat. U kunt op deze wijze geen bevestiging sturen van een reeks afspraken, waarbij u deze hele reeks in één mail wordt vermeld.

Bij gezinsafspraken worden automatisch losse bevestigingen per mail gestuurd naar alle gezinsleden met een e-mailadres.

### <span id="page-1-0"></span>2) Instellen voor welke afspraken bevestigingen gestuurd worden

Binnen de Novadent Agenda kunt u bepalen voor welk type afspraken u een afspraakbevestiging wilt sturen.

In de instellingen van de agenda, tabblad 'Standaard afspraken' kunt u per type afspraak een vinkje zetten 'afspraakbevestiging' sturen. Standaard staat dit voor alle afspraken aangevinkt, maar het kan zijn dat u dit voor specifieke type afspraken (bijv. intercollegiaal overleg) niet wilt.

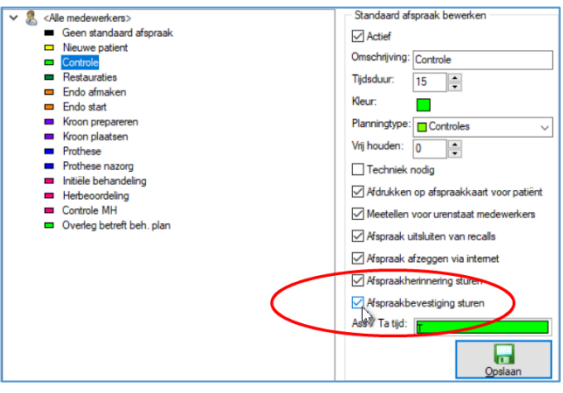

#### <span id="page-1-1"></span>3) Activeren automatische afspraakbevestiging

In de instellingen van de agenda, tabblad 'Afspraakbevestiging' bepaalt u welke tekst u wilt versturen voor de afspraakbevestiging en of het verzenden hiervan automatisch gaat. Bij het automatisch verzenden heeft u de extra keuze of u eerst een pop-up wilt voor extra accordering of niet. Wij raden aan om (zeker in eerste instantie) te kiezen voor 'met pop-up'.

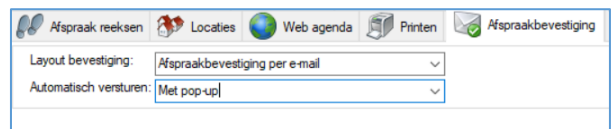

Aan de balie wil het weleens voorkomen dat u een afspraak opslaat en dat de patiënt zich toch direct bedenkt en er een andere tijd gekozen moet worden. De extra pop-up "versturen ja/nee" zorgt ervoor dat u het verzenden van een afspraakbevestiging dan toch nog kunt tegenhouden.

Wilt u een afspraakbevestiging sturen voor een reeds eerder gemaakte afspraak, dan klikt u de afspraak met rechts aan en kiest voor Bevestiging sturen.

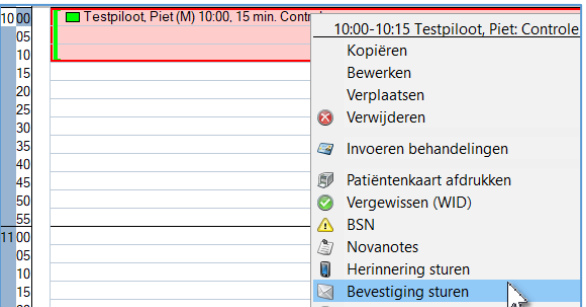

**Complan Valens BV | 0229 266 606 | support@complan.nl** *Novadent, een onmisbaar element in de mondzorg!*